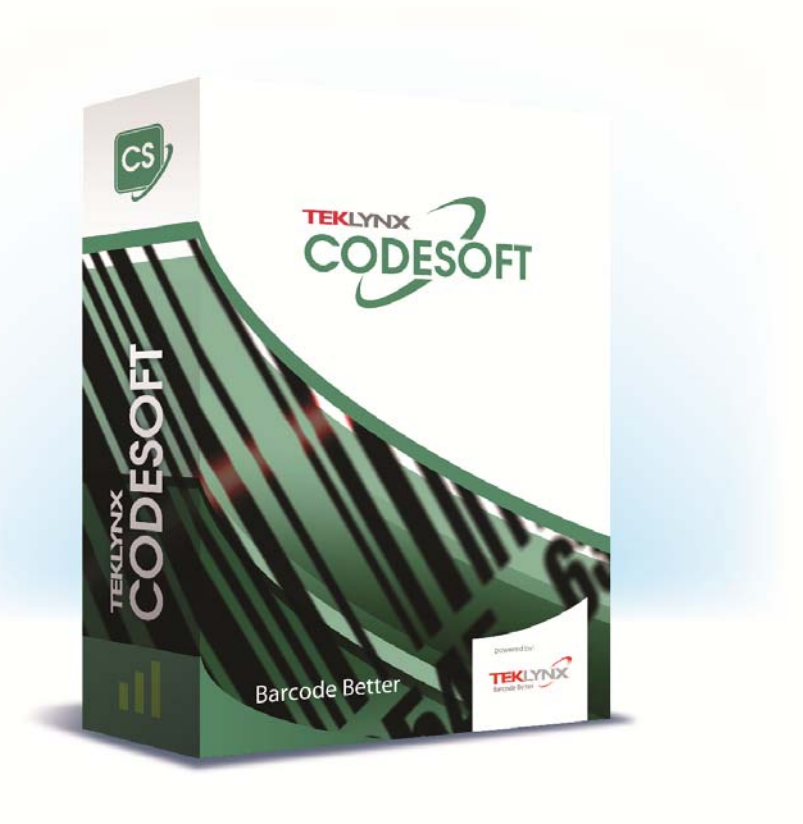

# 관리자 안내서

이 설명서의 정보는 구속력이 없으며 사전 예고 없이 변경될 수 있습니다 .

이 설명서에 언급된 소프트웨어는 사용자 라이센스에 따라 제공됩니다 . 본 라이센스에 따르지 않고는 소프트웨어를 사용 , 복사 또는 재생산할 수 없습니다 .

TEKLYNX Newco SAS 의 서면 허가 없이는 본 설명서의 어떠한 부분도 구매자의 개인적인 용도 이외의 목적으로 어떤 방법으로든 복사 , 재생산 또는 전송할 수 없습니다 .

> ©2019 TEKLYNX Newco SAS, All rights reserved.

# 목차

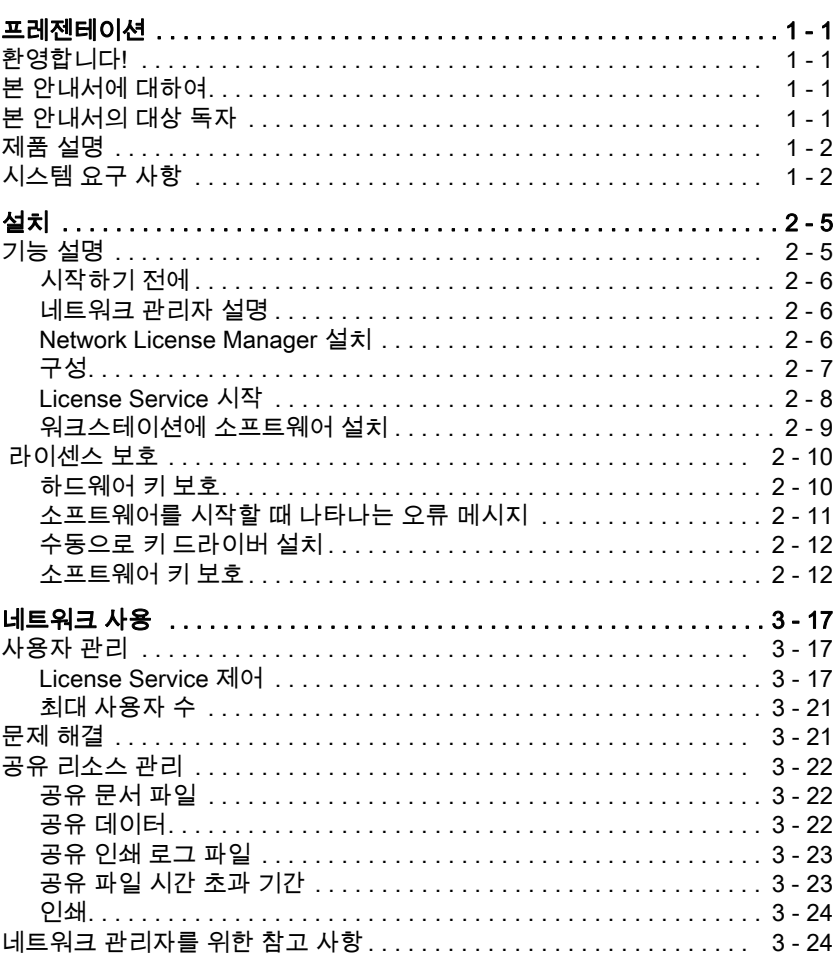

# 설명서 소개

### 표기법 せ 설명서에서는 다음과 같은 표기법을 사용하여 서로 다른 유형의 정보를 구분합니다

- 명령과 같은 인터페이스 용어는 굵게 표시합니다 .
- 예를 들어 키는 "SHIFT 키를 누릅니다 " 에서와 같이 소문자로 표시합니다 .
- 번호가 매겨진 목록은 사용자가 수행할 절차가 있음을 나타냅니다 .
- 문단 다음에 연결어 " 또는 " 이 나타나면 해당 작업을 수행하는 다른 절차가 있음을 나타냅니다 .
- 메뉴 명령에 하위 메뉴가 있는 경우에는 메뉴 이름 뒤에 선택할 명령이 굵은 글씨로 표시됩니다 . 따라서 , 파일 > 열기로 이동 " 은 파일 메뉴로 이동한 다음 열기 명령으로 이동함을 의미합니다

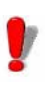

이 기호는 특정 명령 또는 절차의 실행 방법에 대한 중요한 정보를 강조합니다 .

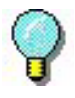

이 기호를 따르면 작업을 최적화하기 위한 힌트와 팁을 쉽게 찾고 명령의 실행 속도를 높일 수 있습니다 .

# <span id="page-5-0"></span>1 장 프레젠테이션

# <span id="page-5-1"></span>환영합니다 !

레이블 디자인 및 통합 소프트웨어는 모든 업계의 표준을 준수하는 바코드 레이블 및 태그 인쇄를 위한 , 사용자 친화적이며 사용하기 편리한 솔루션을 제공합니다 .

# <span id="page-5-2"></span>본 안내서에 대하여

본 안내서는 엔터프라이즈 환경에서 레이블 제작 소프트웨어의 관리 방법을 이해하는 데 도움이 되는 정보를 담고 있습니다 .

# <span id="page-5-3"></span>본 안내서의 대상 독자

본 *관리자 안내서*는 특히 Microsoft Windows 플랫폼에서 소프트웨어 응용 프로그램 구축을 관리하는 IT 직원 ( 시스템 및 네트워크 관리자 ) 을 위한 것입니다 .

# <span id="page-6-0"></span>제품 설명

제품에는 다음 구성 요소가 포함되어 있습니다 .

- 설치용 DVD
- 전체 문서
- 라이센스 계약서와 등록 카드
- 전자 방식(소프트웨어 키) 또는 하드웨어 방식(동글)의 보호 키

# <span id="page-6-1"></span>시스템 요구 사항

소프트웨어를 올바르게 실행하는 데 필요한 구성은 Windows 에서 실행하는 대부분의 응용 프로그램과 같습니다 .

• 운영 체계

Windows® 7 SP1 x86/x64 Windows® 8 x86/x64 Windows® 8.1 x86/x64 Windows® 10 x86/x64 Windows® Server 2008 R2 SP1 Windows® Server 2012, 2012 R2 Windows® Server 2016 Windows® Server 2019

- 가상 기계 플랫폼 VM 라이센스 필요
- 메모리 2GB 이상 RAM(4GB 권장 - OS 및 사용량에 따라 다름 ).
- 하드 디스크 공간 적어도 1.5 GB 의 여유 공간이 있는 하드 드라이브(설치 옵션에 따라 다름 ).
- 디스플레이 1024x768 해상도(트루 컬러) 및 DirectX® 9(DirectX 11 호환 카드 권장 ) 을 지원하는 Windows 디스플레이 어댑터 .
- 소프트웨어 지원 Microsoft .NET Framework 4.6.1 ( 설치와 함께 제공됨 ) 모든 PDF 리더 (Adobe Acrobat Reader 는 설치시 사용 가능 )
- 추가 요구 사항

설치하는 동안 컴퓨터에 대한 관리자 권한 컴퓨터에 하나 이상의 프린터 드라이버가 설치되어 있어야 함 온라인 라이센스에는 다음이 필요합니다 .

- 라이센스 서버에 대한 인터넷 액세스
- 포트 80 및 443 이 열려 있어야합니다 ( 프록시 , 방화벽 )
- 프록시 인증은 온라인 라이센스에서 직접 지원되지 않습니다

참고

ReleaseUS.html 파일에는 소프트웨어와 관련한 최신 정보가 담겨 있습니다 . 이 정보는 본 안내서에 담긴 정보보다 우선합니다 .

2 장

<span id="page-8-0"></span>설치

# <span id="page-8-1"></span>기능 설명

네트워크 ( 여러 사용자용 ) 패키지를 사용하면 네트워크를 통해 레이블 제작 소프트웨어에 대한 액세스를 제어할 수 있습니다 . 이 유틸리티를 사용하면 네트워크에서 위치에 관계 없이 레이블 제작 소프트웨어에 여러 사용자가 동시에 액세스하도록 할 수 있습니다 .

레이블 제작 소프트웨어의 네트워크 / 여러 사용자 버전을 사용하려면 서버나 서버 역할을 할 장치에 Network License Manager 를 설치한 다음 각 워크스테이션에 레이블 제작 소프트웨어를 설치해야 합니다 .

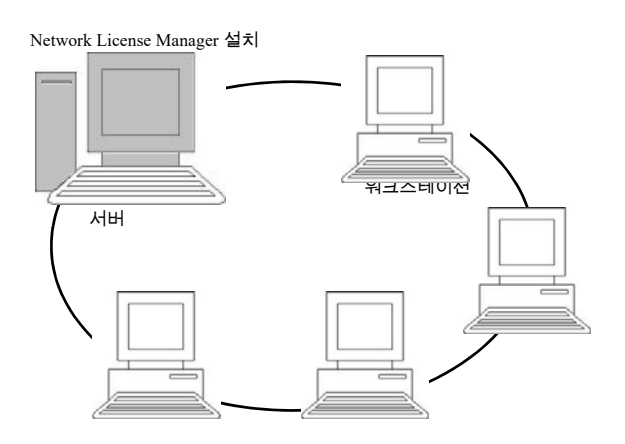

그림 1: 네트워크 구성 설치설치 절차

시작하기 전에 소프트웨어를 설치하려면 먼저 네트워크 관리자가 특히 다음과 같은 사용자 그룹의 네트워크 구조를 정의해야 합니다 .

- Network License Manager 동글을 설치할 라이센스 서버 정의
- 레이블 제작 소프트웨어를 사용할 워크스테이션 또는 클라이언트 워크스테이션 정의

네트워크 관리자 설명 Network License Manager 사용하면 레이블 제작 소프트웨어의 네트워크 구성을 사용할 수 있습니다 . 네트워크 관리자에는 다음이 포함됩니다 .

- Network License Manager(License Service)
- Network Settings Wizard: Network Settings Wizard 는 네트워크 구성 정의를 도와줍니다 .
- User Manager: User Manager **는 Network License** Manager 와 함께 설치되므로 네트워크 설정에서 레이블 제작 소프트웨어에 대한 액세스 권한을 정의할 수 있습니다 .

Network License Manager 설치 레이블 제작 소프트웨어를 사용할 모든 워크스테이션에 설치하기 전에 먼저 서버에 License Service 유틸리티를 설치하여 네트워크를 구성해야 합니다 .

> 서버에 Network License Manager 를 설치하려면 다음 절차를 따르십시오 .

**1** 설치용 DVD 를 DVD 드라이브에 넣습니다 .

설치 창이 표시됩니다 .

DVD 이 자동으로 시작되지 않으면 다음 절차를 따르십시오 . Windows 익스플로러로 이동하여 DVD 드라이브 문자를 확장하십시오 . index.hta 를 더블 클릭하십시오 .

- **2** Network License Manager 선택합니다. 여기에는 License Service 및 User Manager 가 포함됩니다 . 그런 다음 설치 단추를 클릭합니다 .
- **3** 화면에 나타나는 지시 사항을 따릅니다 .

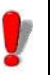

TKDONGLE 을 공유 이름으로 사용하여 [TKDONGLE] 폴더를 전체 제어 권한으로 공유합니다 . 이 폴더에 액세스하는 기본적인 방법은 C:\ProgramData\ TKI\ License Manager\TKDongle)

> 마우스 오른쪽 단추로 클릭 > 등록 정보 > 공유 탭 및 권한 단추를 차례로 선택하는 것입니다 .

**4** 네트워크 구성의 설정을 정의하려면 서버에서 Network Settings Wizard 를 시작합니다 . 구성을 수정하지 않은 경우 기본적으로 각 워크스테이션은 자체 설정을 가집니다 .

관리자를 위한 내용 :

네트워크 라이센스에 대한 쓰기 액세스를 원하는 사용자의 경우 , 다음과 같이 권한을 부여해야 합니다 . 1. TKDongle 폴더 공유 및 사용자에게 권한 부여 : C:\ProgramData \TKI\License Manager\TKDongle)

> 마우스 오른쪽 단추로 클릭 > 등록 정보 > 공유 탭 및 권한 단추 . 2. TKDongle 등록 정보의 보안 탭에서 사용자에게

쓰기 액세스 권한을 부여합니다 .

**구성** 기술 - 대도워크 버전을 구성하는 데 필요한 모든 도구는 Windows 작업 표시 줄 (Systray) 에서 액세스 할 수있는 Network toolbar 에서 사용할 수 있습니다 .

> 창 작업 표시 줄에서 A 아이콘을 두 번 클릭하면 Network toolbar 가 표시됩니다 .

> Network Settings Wizard 는 네트워크 버전의 설정을 정의하는 데 도움이 됩니다 .

- **1** Network Settings Wizard 를 시작하려면 아이콘을 클릭하십시오 .
- **2** 마법사의 단계 1 에서 설정 모드를 일반 , 사용자별 또는 장치별 중에서 선택합니다 .
- 일반 : 모든 사용자가 모든 워크스테이션에서 동일한 설정을 사용합니다 . (*user.ini*)
- 사용자별 : 각 사용자가 아무 워크스테이션에서나 자신의 설정에 액세스할 수 있습니다 . (user name.ini)
- 장치별 : 각 워크스테이션에 고유 설정이 있습니다 . (station.ini)
- **3** 단계에서는 이러한 설정을 저장할 위치를 지정합니다 . 이러한 설정을 다양한 워크스테이션과 공유하려는 경우에는 모든 워크스테이션에 액세스할 수 있는 네트워크 경로를 지정하십시오 . ( 예 : TKDongle).
- **4** 단계에서는 공유 데이터(변수, 목록, 인쇄 로그 파일 등)를 저장할 위치를 지정합니다 . 모든 사용자가 이 폴더에 정확하게 액세스할 수 있어야 합니다 .

### User Manager 를 구성하려면

모든 레이블 제작 소프트웨어 사용자를 위한 네트워크 액세스 권한은 설치 중에 정의해야 합니다 (User Manager 도움말 참조 ).

네트워크 도구 모음에 있는 User Manager 아이콘을 클릭합니다 .

License Service 시작 레이블 제작 소프트웨어를 모든 워크스테이션에 설치하기 전에 License Service 를 시작해야 합니다 .

> License Service 는 서비스로서 설치되어 있습니다 . 수동으로 시작할 필요는 없습니다 . 실제로 , 서비스는 워크스테이션이 켜질 때 시작되고 워크스테이션이 켜져 있는 한 백그라운드 작업으로 계속 실행됩니다 .

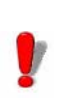

서비스 라이센스를 보호된 소프트웨어 키로서 설치한 경우 , 자동으로 시작하게 하려면 해당 라이센스를 활성화해야 합니다 .

서비스 제어를 시작하려면

• 네트워크 도구 모음에 있는  $\sharp$  아이콘을 클릭합니다.

#### - 또는 -

• SLICENSECTRL.EXE 파일을 두 번 클릭합니다 .

# 워크스테이션에 소프트웨어 설치

레이블 제작 소프트웨어는 이 소프트웨어를 사용할 모든 워크스테이션에 설치해야 합니다 .

워크스테이션에 소프트웨어를 설치하려면

**1** 설치용 DVD 를 DVD 드라이브에 넣습니다 .

설치 창이 표시됩니다 .

DVD 가 자동으로 시작되지 않으면 다음 절차를 따르십시오 . Windows 익스플로러로 이동하여 DVD 드라이브 문자를 확장하십시오 . index hta 를 더블 클릭하십시오 .

- **2** 설치할 제품을 선택하고 설치 단추를 클릭한 후 화면에 나타나는 지시 사항을 따릅니다 .
- **3** 레이블 제작 소프트웨어를 시작합니다 . 도구 메뉴에서 네트워크 관리를 선택합니다 . - 또는 - Windows 시작 메뉴에서 레이블링 소프트웨어 그룹에서 네트워크 관리 바로 가기를 선택하십시오 .
- **4** 네트워크 라이센스 사용을 활성화합니다 .
- **5** 수정을 클릭하여 License Service와 동글이 설치된 서버를 선택합니다 . - 또는 - 찾아보기를 클릭하여 License Service 가 설치된 서버를 자동으로 검색합니다 .
- **6** 네트워크 설정이 이미 구성된 경우에는 현재 네트워크 구성을 사용할지 여부를 묻는 메시지가 표시됩니다 .
- **7** 네트워크 설정을 수정하거나 구성하려는 경우에는 Network Settings Wizard 단추를 클릭합니다 .
- **8** 확인을 클릭합니다 .
- **9** 프로그램을 다시 시작합니다 .

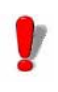

서버가 변경된 경우 모든 워크스테이션을 업데이트해야 합니다 . 이 경우 , 레이블 제작 소프트웨어를 시작하고 도구 > 네트워크 관리를 선택합니다 . 네트워크 라이센스 사용 옵션을 비활성화하거나 다시 활성화합니다 .

# <span id="page-13-0"></span>라이센스 보호

소프트웨어는 소프트웨어 키 ( 전자 코드 ) 나 하드웨어 키 ( 동글 ) 를 사용해서 보호할 수 있습니다 .

- 동글은 소프트웨어를 시작하기 전에 PC 의 병렬 포트나 USB 포트에
- 꽂는 조그마한 전자 장치입니다소프트웨어 키는 처음 소프트웨어를 시작할 때 또는 소프트웨어를 활성화하지 않은 경우 활성화 마법사가 요청하는 활성화 코드입니다 .

먼저 소프트웨어를 실행한 다음 , 보호 키를 활성화하거나 컴퓨터에 연결해야 합니다 .

 $\overline{\textbf{a}}$  하드웨어 키 보호 보호 키는 License Service 가 설치되는 컴퓨터에 설치해야 합니다 . 구매한 라이센스 수가 미리 프로그램되어 있는 하나의 보호 키가 네트워크 버전 소프트웨어에 포함되어 있습니다 .

동글은 License Service 를 시작하기 전에 설치해야 합니다 .

동글과 함께 소프트웨어를 구입한 경우 USB 또는 병렬 포트 동글 중에서 선택할 수 있습니다 .

# 병렬 키 연결

Parallel port/DB25 female connection

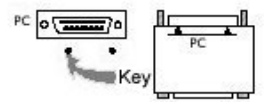

그림 2: PC 의 병렬 포트에 동글 연결

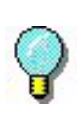

같은 병렬 포트에 프린터를 연결해야 하는 경우 소프트웨어 보호 키에 꽂으면 됩니다 . 이 경우 , 소프트웨어 보호 키를 인식하기 위해 프린터를 켜야 할 수도 있습니다.

### USB 키 연결

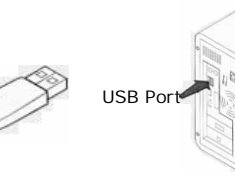

Key

#### 그림 3: PC 의 USB 포트에 동글 연결

USB 포트가 여러 개 있는 상태에서 USB 키를 사용하는 경우 아무 포트에나 꽂아도 됩니다 . 사용 가능한 USB 포트가 없으면 USB 확장 허브를 사용해도 됩니다 . USB 장치는 핫 스왑이 가능합니다 . 즉 , PC 를 다시 시작하지 않고도 언제든지 버스에 꽂거나 뺄 수 있습니다 .

#### 참고

### 응용 프로그램이 실행 중인 동안 드라이버를 설치할 수 있습니다 . 그러나 변경 내용을 적용하려면 레이블 제작 소프트웨어를 다시 시작해야 합니다 .

### 소프트웨어를 시작할 때

나타나는 오류 메시지

- 소프트웨어를 시작할 때 오류 메시지가 나타나면 다음 사항을 확인하십시오 .
	- 관리자 권한 . 설치된 키가 올바르게 작동하려면 PC 에 대한 로컬 관리자 권한이 있어야 합니다. 권한이 없으면 소프트웨어를 시작할 때 오류 메시지가 나타납니다 . 수동으로 드라이버를 설치해야 합니다 .
	- 드라이버 설치 . 설치 중 문제가 있거나 소프트웨어를 시작할 때 오류 메시지가 나타나면 드라이버를 수동으로 설치해야 합니다 .
- 키 . 소프트웨어를 시작할 때 오류 메시지가 나타나면 연결된 키가 소프트웨어에 대해 작동하는지 확인하십시오 .
- 드라이버 언데이트 . 소프트웨어를 시작할 때 오류 메시지가 나타나면 드라이버를 업데이트하지 못할 수도 있습니다 . 드라이버를 업데이트하려면 https://sentinelcustomer.gemalto.com/ sentineldownloads/ ?s=&c=End+User&p=Sentinel+HASP&o=Windows&t =Runtime+%26+Device+Driver&l=all 에서 다운로드하십시오 .

수동으로 키 드라이버 설치

수동으로 키 드라이버를 설치하려면 다음 절차를 따르십시오 .

- Windows 익스플로러로 이동하여 .
- C:\Program Files\Teklynx\Network\Tools\Dongle\file 경로를 입력한 후 다음 명령을 입력합니다 . \HaspDinst.exe -i

#### 참고

### 드라이버를 설치하기 전에 레이블 제작 소프트웨어와 다른 응용 프로그램을 닫는 것이 좋습니다 .

소프트웨어 키 보호 레이블 제작 소프트웨어 설치가 끝나면 , 소프트웨어 키 보호 과정을 안내하는 활성화 마법사가 시작됩니다 .

활성화 마법사에서 인증을 선택합니다 .

가능한 활성화 방법에는 온라인 활성화 , USB 키 사용 , 스마트 폰 사용 및 웹 사이트 사용의 네 가지 방법이 있습니다 .

#### 참고

소프트웨어가 설치된 컴퓨터에 인터넷이 연결되어 있는 경우 , 온라인 활성화가 자동으로 선택됩니다 .

### 온라인 활성화

일부 기업 네트워크는 프록시 서버에 의해 보호됩니다 . 이러한 경우 , IP 주소를 입력하여 인터넷에 연결할 수 있는 별도의 단계가 있습니다 .

- **1** 품과 함께 제공된 일련 번호와 암호를 입력한 후 다음을 클릭합니다
- **2** 용자 등록 양식에 사용자 정보를 입력하거나 편집합니다 . 다음을 클릭합니다 .
- **3** 침을 클릭합니다 .

#### 참고

온라인 라이센스에는 다음이 필요합니다 . - 라이센스 서버에 대한 인터넷 액세스 - 포트 80 및 443 이 열려 있어야합니다 ( 프록시 , 방화벽 ) - 프록시 인증은 온라인 라이센스에서 직접 지원되지 않습니다

### 참고

소프트웨어가 설치된 컴퓨터에는 인터넷이 연결되어 있지 않지만 인터넷이 연결된 다른 컴퓨터에 액세스한 경우 , USB 키를 사용하여 제품을 활성화할 수 있습니다 .

### USB 키 사용

- **1** 제품과 함께 제공된 일련 번호와 암호를 입력한 후 다음을 클릭합니다 .
- **2** Using a USB key(USB 키 사용 ) 를 선택합니다 .
- **3** 활성화에 사용할 USB 키 또는 외장 하드 디스크 또는 네트워크 드라이브 등의 매체를 선택한 후 다음을 클릭합니다 . 활성화를 위한 파일이 선택한 매체로

복사됩니다 .

- **4** USB 장치 전용 : 이동식 매체를 분리하여 인터넷에 연결된 컴퓨터에 연결합니다 .
- **5** 인터넷에 연결된 컴퓨터에서 USBWizard.exe( 매체의 루트에 있음 ) 를 두 번 클릭합니다 . 그러면 Activation( 활성화 ) 마법사가 시작됩니다 .
- **6** 활성화할 라이센스를 선택한 후 다음을 클릭합니다
- **7** 사용자 등록 양식에 사용자 정보를 입력하거나 편집합니다. 다음을 클릭합니다

선택한 라이센스의 활성화 정보를 성공적으로 검색했다는 메시지가 표시됩니다 .

- **8** USB 장치 전용 : 이동식 매체를 해당 컴퓨터에서 분리하여 소프트웨어가 설치된 컴퓨터에 다시 연결합니다 .
- **9** 소프트웨어가 설치된 컴퓨터에서 USBWizard.exe(매체의 루트에 있음 ) 를 다시 두 번 클릭합니다 . 소프트웨어가 설치된 컴퓨터에서 활성화할 수 있는 라이센스가 마법사에 표시됩니다 .
- **10** 다음을 클릭합니다 .
- **11** 마침을 클릭합니다 .

#### 참고

### 인터넷이 연결된 컴퓨터에 액세스하지 않은 경우 스마트폰을 사용하여제품을 활성화할 수 있습니다 .

#### 스마트폰 사용

스마트폰을 사용하여 소프트웨어를 활성화할 수 있는 바코드를 읽으려면 바코드 스캐너 응용 프로그램이 필요합니다 . 해당 프로그램은 응용 프로그램 스토어 / 마켓에서 다운로드할 수 있습니다 . 이 활성화 모드는 스마트폰에서 인터넷 연결을 사용합니다 .

- **1** 1소프트웨어와 함께 제공된 일련 번호와 암호를 입력한 후 다음을 클릭합니다 .
- **2** 소스마트폰 사용을 선택합니다 .
- **3** 사용자 등록 양식에 사용자 정보를 입력합니다 . 다음을 클릭합니다 .
- **4** 바코드가 나타납니다 . 확대하려면 바코드 위로 커서를 이동시킵니다 .
- **5** 스마트폰에서 바코드 스캐너 응용 프로그램을 엽니다 .
- **6** 스마트폰으로 바코드를 스캔합니다 .
- **7** 계속을 클릭하거나 스마트폰의 브라우저를 엽니다 .
- **8** 소프트웨어 활성화 웹사이트가 표시됩니다 . 여기에서 소프트웨어를 등록 및 활성화할 수 있습니다. 모든 필드를 채워야 합니다 .
- **9** Submit( 제출 ) 을 클릭합니다 . 확인 코드 및 설치 코드가 소프트웨어 활성화 웹사이트 페이지 아래쪽에 표시됩니다 . 필요한 경우 아래로 스크롤하십시오 .
- **10** 마법사에서 확인 코드 및 설치 코드를 대문자로 입력합니다 .
- **11** 다음을 클릭합니다 .
- **12** 마침을 클릭합니다 .

### 웹 사이트 사용

- **1** 소프트웨어와 함께 제공된 일련 번호와 암호를 입력한 후 다음을 클릭합니다 .
- **2** Using our website( 웹 사이트 사용 ) 을 선택합니다 .
- **3** 해당 화면에 제공된 링크(https://www.teklynx.com/nsp/)는 인터넷이 연결된 다른 컴퓨터에서 액세스할 수 있습니다 .

인터넷이 연결되어 있는 사람은 웹 사이트에 연결하여 활성화를 완료할 수 있습니다 . 이 서비스를 사용하려면 일련 번호/암호(제품에 제공됨) 및 사용자 코드(마법사에 표시됨 ) 가 필요합니다 .

- **4** 웹 사이트에 표시된 사용자 등록 양식에 라이센스 사용자 정보를 입력합니다 . 다음을 클릭합니다 .
- **5** Submit( 제출 ) 를 클릭합니다 .
- **6** 확인 코드 및 설치 코드가 웹 사이트에 표시됩니다 . 해당 코드를 대문자로 마법사에 입력하고 다음을 클릭합니다 .
- **7** 마침을 클릭합니다 .

# 3 장

# <span id="page-20-0"></span>네트워크 사용

# <span id="page-20-1"></span>사용자 관리

License Service 제어 License Service 가 서비스로서 설치됩니다 . SLicense 라는 이 서비스는 서버가 켜질 때 자동으로 활성화됩니다 .

License Service 제어 모듈인 SLicenseCtrl.exe 는 서비스가 작동하는 방법과 License Manager 의 표준 동작 변경 방법을 제어하는 데 사용됩니다 . 예를 들어 , 다음을 수행할 수 있습니다 .

- 서비스 시작 또는 중지
- 레이블 제작 소프트웨어에 연결된 사용자 목록 표시

### License Service 제어 창 설명

#### License Service 제어를 시작하려면

- Network toolbar 에서 아이콘을 클릭하세요 - 또는 -
- sLicensectrl.exe 파일을 더블 클릭하세요 . - 또는 -
- Windows 작업 표시 줄에서 네트워크 표시 줄 아이콘을 마우스 오른쪽 단추로 클릭하고 Service Controller 를 선택하십시오 .

시작 후 창이 활성화되면 서비스 제어 창이 다음과 같이 표시됩니다

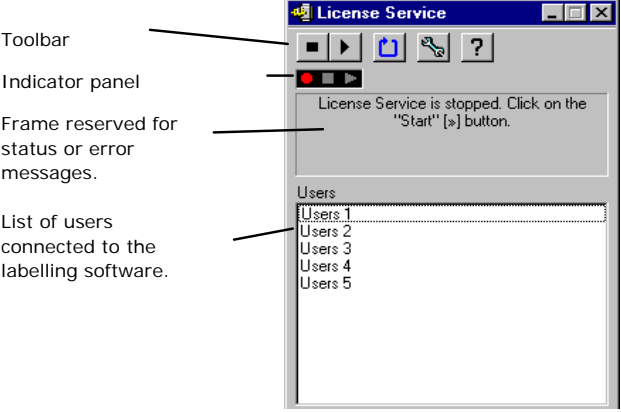

그림 4: 서비스 제어 기본 창

License Service 제어 창에는 사용자 목록이 표시됩니다 . 이 목록에는 현재 레이블 제작 소프트웨어를 사용 중인 로그인 이름이 영구적으로 표시됩니다 .

# 도구 모음

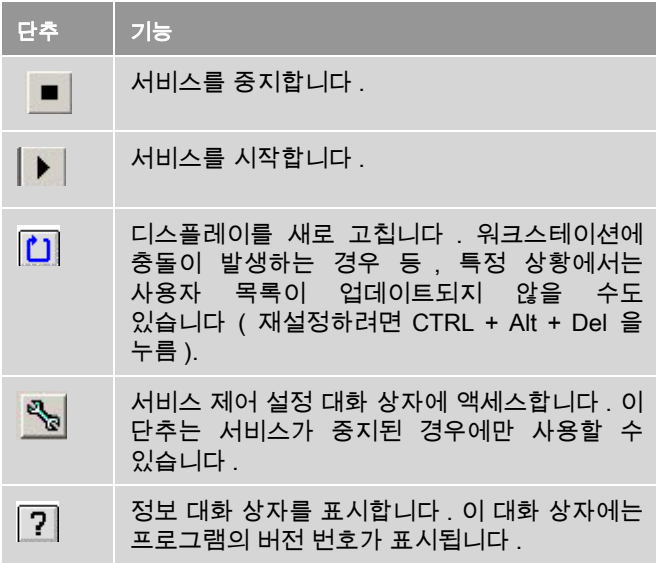

# 표시기 패널

표시기 패널에는 서비스의 현재 상태가 표시됩니다 .

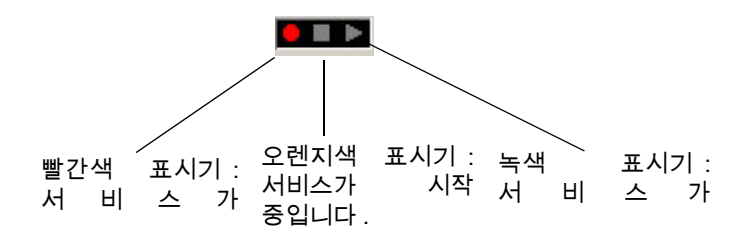

# 설정 대화 상자

설정 대화 상자에 액세스하려면  $\mathbb{R}$ 을 클릭합니다 .

설정 대화 상자가 표시됩니다 .

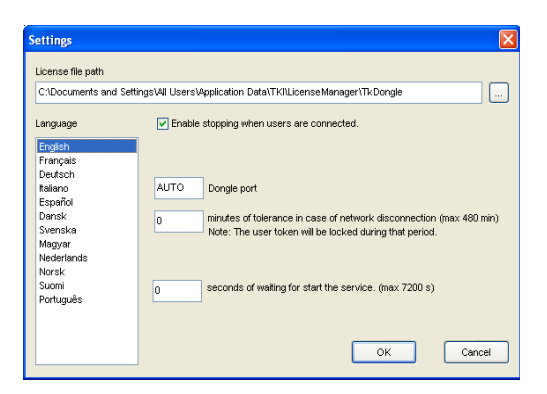

그림 5: 설정 대화 상자

### 설정을 변경하려면

SLicense.exe 가 [DONGLE] 폴더에 설치되지 않은 경우에는 라이센스 파일의 액세스 경로를 지정해야 합니다 .

- 라이센스 파일의 새로운 액세스 경로를 입력하거나 찾아보기 단추를 클릭합니다 .
- 사용자가 로그인 되어 있는 상태에서 서비스를 중지할 수 있게 하려면 사용자가 연결된 동안 중지 가능 옵션을 선택합니다 .
- License Service 제어의 표시 언어를 변경하려면 언어 목록에서 원하는 언어를 선택합니다 .
- 허용 기간을 활성화하려면 분 단위로 값을 입력하십시오 ( 최대 480 분 ). 이 기간 동안 라이센스 서버에 대한 액세스가 중단 되더라도 레이블링 소프트웨어를 계속 사용할 수 있습니다 . 사용자 토큰은 허용 기간 중에 잠깁니다 . 네트워크 관리 대화 상자 ( 레이블링 소프트웨어에서 명령 도구 > 네트워크 관리)에서 응용 프로그램이 닫힐 때 네트워크 라이센스 해제 옵션을 선택하여 레이블링 소프트웨어가 닫히면 토큰을 즉시 해제 할 수 있습니다 .

#### 참고

### 허용 기간이 활성 상태가 되려면 레이블 소프트웨어를 라이센스 서버에 최소 6 분 이상 연결해야합니다 .

• 대화 상자에서 확인을 클릭하여 변경 사항을 업데이트합니다 .

#### 서비스의 동작 변경

기본적으로 서비스는 워크스테이션이 켜질 때 자동으로 시작됩니다 . 그러나 Windows 제어판의 서비스 대화 상자에서 서비스의 동작을 변경할 수 있습니다 . Microsoft 에서 제공한 문서를 참조하십시오 .

#### 서비스 시작 유형 변경

- **1** 서비스 목록에서 SLicense 를 선택합니다 .
- **2** 시작을 클릭합니다 .
- **3** 원하는 시작 유형을 활성화합니다 . 기본적으로 SLicense 가 자동 시작되도록 구성되어 있습니다 .

#### 사용자 계정 선택

- **1** 로그온 필드에서 이 계정을 선택합니다 .
- **2** 암호를 입력한 후 확인하고 서비스 대화 상자에서 확인을 클릭합니다 .
- 최대 사용자 수 Windows® 워크스테이션에 License Service를 설치한 경우 , 네트워크 버전이 최대 사용자 수로 제한됩니다 . 즉 , 10 개의 사용자 라이센스가 있으면 레이블 제작 소프트웨어 세션을 10 개까지 동시에 시작할 수 있습니다 . 11 번째 사용자가 로그온하려고 시도하면 최대 사용자 수에 도달했음을 알리는 오류 메시지가 표시됩니다 . 이 사용자는 연결된 사용자 중 한 명이 로그오프할 때까지 기다려야 합니다 . 동시 연결 수를 늘리려면 Windows® 서버에 License Service 를 설치해야 합니다 .

# <span id="page-24-0"></span>문제 해결

두 가지 유형의 오류 메시지가 표시될 수 있습니다 . 아래 표에서는 발생 가능한 문제와 해당 문제를 해결하는 절차를 설명합니다 .

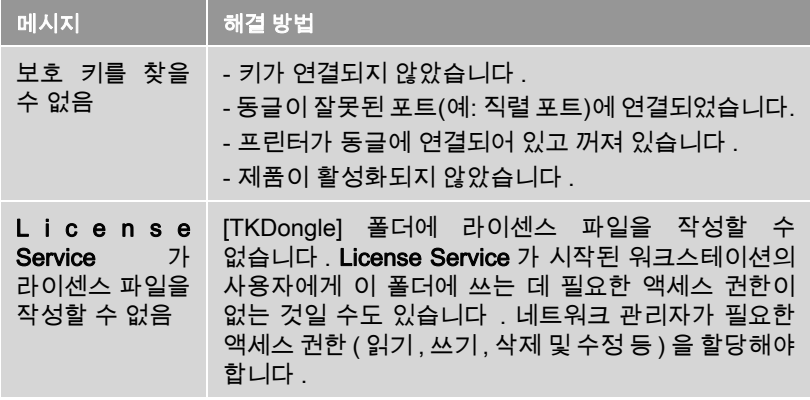

# <span id="page-25-0"></span>공유 리소스 관리

공유 문서 파일 <u>공서는 한 사용자만이 읽기 / 쓰기 모드로 열 수 있습니다</u> . 다른 사용자가 같은 문서를 여는 경우에는 읽기 전용 모드로 열립니다 . 즉 , 첫 번째 사용자만이 해당 문서를 수정하고 저장할 수 있습니다 .

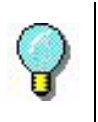

참조 : 그러나 읽기 전용 모드에서 문서를 인쇄할 수 있습니다 .

그룹 작업에 보안을 제공하려면 옵션 대화 상자의 문서 탭에서 문서를 기본적으로 읽기 전용 모드로 열기 옵션을 선택하여 문서의 열기 모드를 정의할 수 있습니다 .

공유 데이터 Network Settings Wizard 를 사용하여 변수 , 값 목록 및 인쇄 로그 파일을 위한 데이터 공유를 구성할 수 있습니다 .

> 데이터를 공유하려면 마법사의 3 단계에서 네트워크상의 경로 및 폴더를 지정해야 합니다 .

공유 인쇄 로그 파일 Network Settings Wizard 에서 일반 설정 모드를 선택한 경우 , 인쇄 로그 파일 대화 상자에서 인쇄 로그 파일 ( 모든 인쇄 작업을 추적하는 데 유용함 ) 을 구성할 수 있습니다 .

> 인쇄 로그 파일을 모든 워크스테이션에서 공유하려면 먼저 워크스테이션 중 하나에서 로그를 생성해야 합니다 .

#### 인쇄 로그 파일을 생성하려면

- **1** 도구 > 인쇄 로그 파일로 이동합니다 .
- **2** 공유 데이터가 저장되는 폴더의 액세스 경로와 인쇄 로그 파일의 파일 이름을 입력한 다음 텍스트 편집기를 선택합니다 .
- **3** 옵션 탭에서 옵션을 활성화합니다 . 인쇄 로그 파일에 대한 자세한 내용은 **온라인** 도움말 시스템을 참조하십시오 .

#### 참고

공유 변수와 마찬가지로 , 여러 사용자가 한 파일에 대해 작업하고 있는 경우에는 하나의 인쇄 로그 파일만이 작성되며 이 파일이 각 사용자의 모든 인쇄 작업을 추적합니다 . 그러나 사용자가 개인 파일을 생성할 수도 있습니다 .

공유 파일 시간 초과 기간 한 사용자가 공유 변수 파일과 같은 공유 파일을 열면 다른 사용자는 이 파일에 액세스할 수 없으며 이 파일이 편집 가능해질 때까지 기다려야 합니다. 시간 초과 기간(사용자가 정의함 ) 후에는 계속 기다릴지 또는 요청을 취소할지를 묻는 메시지가 표시됩니다 .

#### 시간 초과 기간을 정의하려면

- **1** 도구 > 옵션으로 이동합니다 .
- **2** 기타 탭을 클릭합니다 .
- **3** 공유 파일 액세스 시간 초과 기간 (ms) 텍스트 필드에 값을 입력합니다 .

인쇄 인쇄 상태 대화 상자에서 깜박이는 색상 표시기는 현재 인쇄 작업의 상태를 나타냅니다 . 이 상태는 레이블 제작 소프트웨어에서 인쇄 대화 상자를 표시하는 경우에만 표시됩니다 .

- $\cdot$  녹색 : 데이터를 인쇄 중입니다 .
- **오렌지색** : 사용자가 현재 공유 리소스 ( 프린터 또는 변수 ) 를 사용하는 중입니다 .
- **빨가색** : 오류입니다 .

### 인쇄 대화 상자를 표시하려면

- **1** 도구 > 옵션으로 이동하고 인쇄 탭을 클릭합니다 .
- **2** 인쇄 취소 대화 상자 숨기기 옵션을 비활성화합니다 .

# <span id="page-27-0"></span>네트워크 관리자를 위한 참고 사항

이 섹션에서는 서버 및 워크스테이션상의 폴더와 필요한 액세스 권한에 대해 설명합니다 .

#### 서버 상의 폴더

설치 중에 , [TKDONGLE] 폴더가 생성됩니다 . 각 사용자가 공유된 TKDONGLE 폴더에 대한 읽기 / 쓰기 액세스 권한을 가지고 있어야 합니다 .

#### 참고

사용자는 기본 폴더 목록의 모든 사용 가능한 폴더에 대한 읽기 / 쓰기 권한을 가지고 있어야 합니다 ( 도구 > 옵션 ... > 기본 폴더 ).

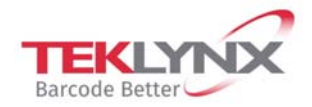

**France** +33 (0) 562 601 080

Germany +49 (0) 2103 2526 0

**Singapore** +65 6908 0960

**United States** +1 (414) 837 4800

Copyright 2019 Teklynx Newco SAS. All rights reserved. LABEL MATRIX, LABELVIEW, CODESOFT, LABEL ARCHIVE, SENTINEL, PRINT MODULE, BACKTRACK, TEKLYNX CENTRAL, TEKLYNX, and Barcode Better are trademarks or registered trademarks of Teklynx Newco SAS or its affiliated companies. All other brands and product names are trademarks and/or copyrights of their respective owners.

www.teklynx.com

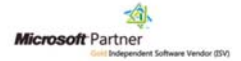